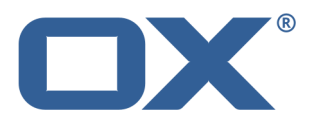

OX App Suite bla 和 OX Drive 同步数据

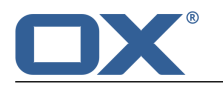

### OX App Suite: 和 OX Drive 同步数据

出版日期 星期二, 11. 二月 2014 1.0.0 版本 版权 © 2006- 2014 OPEN-XCHANGE Inc. 此文件为 Open-Xchange Inc. 之智慧财产

此文件在每一个复制包含版权通告下,可以完整或部分复制。已经付出最大的心力编辑此文件包含的信息。然而,一些错误也是无法 避免的。Open-Xchange Inc. 的作者和翻译无法为可能出现的错误和其导致的后果负责。此文件使用到的软件和硬件名称可能为注册 商标,它们的使用自由可能未经过核实。Open-Xchange Inc. 一般跟随各大制作商的拼写惯例。此文件里的品牌、商号、标志等(包 括没有特别标示的)并不证明该名称可以自由使用(商标和品牌规规管用途)。

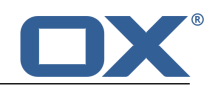

# 目录

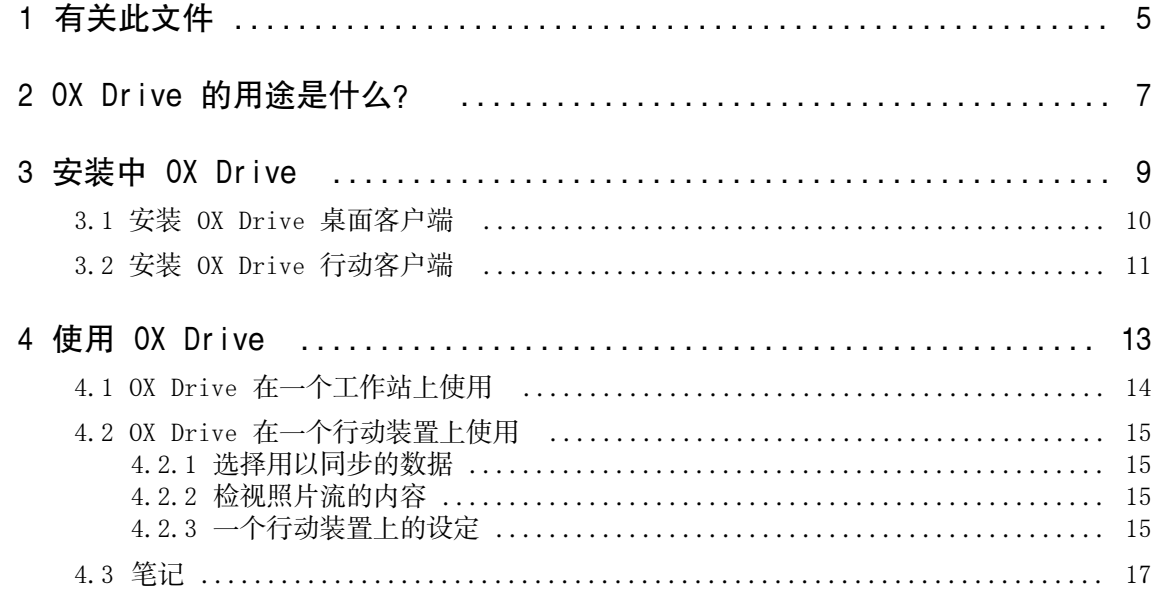

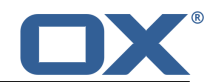

# <span id="page-4-0"></span>1 有关此文件

以下信息帮助您更佳的使用文件。

- **▪** [文件的目标群是谁?](#page-4-1)
- **▪** [文件包含哪些内容?](#page-4-2)
- <span id="page-4-1"></span>**▪** [更多帮助](#page-4-3)

#### 文件的目标群是谁?

此文件的目标读者是,需要在他们桌面或行动装置上与组件服务器同步文件和文件夹的用户。为此, OX Drive 必须在本地安装。

#### <span id="page-4-2"></span>文件包含哪些内容?

此文件包含以下信息:

- **▪** 您将会在 OX Drive [的用途是什么?](#page-6-0) 里找到 OX Drive 的描述。
- **▪** 您将会在 [安装中](#page-8-0) OX Drive 里学习到如何在您的系统上安装和配置 OX Drive 。
- **▪** 您将会在 [使用](#page-12-0) OX Drive 找到 OX Drive 实用方法的详情。

<span id="page-4-3"></span>此文件描述如何安装和配置一个典型组件。这里描述的已安装版本和您组件的配置可能不一样。

#### 更多帮助

可在 OX App Suite 里找到全面的组件文件。

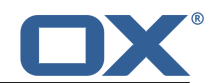

# <span id="page-6-0"></span>2 OX Drive 的用途是什么?

OX Drive 允许您的本地机器或行动装置与 OX App Suite 服务器的数据同步。您定义要同步的数据:

- **▪** 您在一个工作站上定义两个要同步内容的文件夹:
	- **▫** 在 OX App Suite 服务器上的一个远端文件夹。远端文件夹是从 磁盘 应用程序的个人文件夹里选 择的。
	- **▫** 您桌面或行动装置上的一个本地文件夹。
- **▪** 您可以在一个行动装置上,选择要同步所有内容,还是选择只同步喜爱的内容。

每一个套用在服务器上的更改,皆传送到工作站和行动装置。每一个套用在工作站或行动装置上的更改,皆 传送到服务器和其他装置。

已同步以下更改。

- **▪** 新文件
- **▪** 文件夹内容更改
- **▪** 文件更名
- **▪** 文件删除
- **▪** 新文件夹
- <span id="page-6-1"></span>**▪** 文件夹更名
- **▪** 文件夹删除

为工作站或行动装置支持以下操作系统:

- **▪** MS Windows 7, 8
- **▪** Mac OS X 10.8, 10.9
- **▪** iOS 6, 7
- **▪** Android 4.1, 4.2

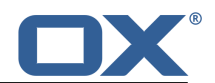

# <span id="page-8-0"></span>3 安装中 OX Drive

学习如何安装 OX Drive :

- **▪** 在您的 [本地主机](#page-9-1) 上
- **▪** 在您的 [行动装置](#page-10-1) 上

备注: 要使用此功能, OX Drive 必须在您的组建服务器上可用。详情请联系您的管理员或主办方。

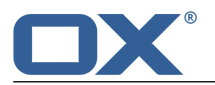

### <span id="page-9-0"></span>3.1 安装 OX Drive 桌面客户端

#### <span id="page-9-1"></span>如何安装 OX Drive 到您的本地主机上:

- 1. 下载适合您 [系统](#page-6-1) [\[7\]](#page-6-1) 的安装程序。 您单击在您组件设定边栏里的 下载 , 将会找到 MS Windows 或 Mac OS 工作站的安装程序。
- 2. 执行安装程序。一个引导您每一步的精灵。按照说明操作。 是系统而定,可能在安装过程中重新执行。如果 OX Drive 安装没有在重新执行之后启动, 请重新启动安 装程序。

一旦安装完成,会显示 设置精灵 。

3. 在 登录到 OX Drive 页面,输入以下详情: 您的 OX App Suite 服务器的网址 (url)。 您的 OX App Suite 服务器的用户名称和密码。

单击 登录 。您将会登录到 OX App Suite 服务器。

- 4. 在 设置类别 页面您可以定义用以同步的本地文件夹和 OX App Suite 服务器文件夹。 要同步预先设置的文件夹,选择 典型 。以下文件夹将会同步:
	- **▪** 在本地机器上的 OXDrive 文件夹。文件夹会自动在安装时创建在定义地点。
	- **▪** 您在服务器上的个人文件夹。您可以在 磁盘 应用程序里检视此文件夹。 单击 下一步 。

定义要同步的文件夹,选择 进阶 。单击 下一步 。在 选择您的 OXDrive 文件夹 页面选择此文件:

- **▪** 单击 远端文件夹 旁边的按钮。在服务器上选择您个人文件夹的其中一个。
- **▪** 单击 本地文件夹: 旁边的按钮。在您的机器上选择一个本地文件夹。
- 单击 下一步 。
- 5. 将会显示 配置完成 页面。单击 结束 。
- 结果: 文件夹已同步。视数据容量而定,此过程可能需时片刻。

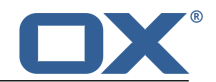

### <span id="page-10-0"></span>3.2 安装 OX Drive 行动客户端

#### <span id="page-10-1"></span>如何安装 OX Drive 到您的行动装置上:

- 1. 访问您行动装置的应用程序商店。安装 OX Drive 应用程序。
- 2. 一旦安装完成,一个精灵会引导您以下更多步骤:

输入组件服务器的名称。

输入您组建服务器的证书。

- 在 离线文件 下选择要同步的数据:
- **▪** 所有 :将会同步所有内容。
- **▪** 最爱 :在您的行动装置上,定义要同步的文件夹和文件。 要定义要自动同步的照片,启用 照片流。
- **▪** 要同步新图片,选择 新照片 。
- **▪** 要同步新和经已在您行动装置里的照片,选择 所有照片 。
- 结果: 将会同步文件夹。视数据容量而定,可能需时片刻。

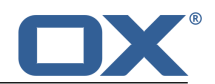

# <span id="page-12-0"></span>4 使用 OX Drive

在 OX Drive 安装好的一刻,它就在背景运作而不需要您的介入。作为信息和配置之用,可能可用某些功能。 功能将会视乎您 OX Drive 在一个工作站或一个行动装置上使用,而有所不同。

- **▪** OX Drive [在一个工作站上](#page-13-0) 的功能
- **▪** OX Drive [在一个行动装置上](#page-14-0) 的功能
- **▪** [使用指南](#page-16-0) OX Drive

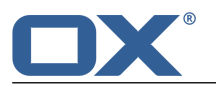

### <span id="page-13-0"></span>4.1 OX Drive 在一个工作站上使用

#### 如何 OX Drive 在一个工作站上使用功能:

1. 打开 OX Drive 图标的上下文菜单。

是系统而定,有各种不同的方法打开 OX Drive 上下文菜单。

在 MS Windows 右击信息区域右边,任务条里的 OX Drive 图标。您可能必须先单击 显示隐藏图标 以先显示图标。

2. 从上下文菜单选择一个功能。

以下功能可用。

- **▪** [暂停同步](#page-13-1)
- **▪** 打开 OX Drive [文件夹](#page-13-2)
- **▪** [最近更改文件](#page-13-3)
- **▪** [首选项](#page-13-4)
- <span id="page-13-1"></span>**▪** [同步错误](#page-13-5)
- **▪** 出口 OX [Drive](#page-13-6)

#### <span id="page-13-2"></span>暂停同步

停止同步。要继续同步,单击 再继续同步 。

<span id="page-13-3"></span>打开 OX Drive 文件夹

在您系统的文件浏览器打开本地文件夹。

#### <span id="page-13-4"></span>最近更改文件

显示一个最近更改文件的列表。

#### 首选项

打开对话窗口 偏好 。默认视图 . 设置联系人模块的默认视图。

**▪** 常规 选项卡

限额 。显示可用空间的信息。 要获得更多空间,单击 购买限额 。 语言

<span id="page-13-5"></span>**▪** 进阶 选项卡

自动开始 。定义 OX Drive 要否在系统启动时自动执行。

Windows 资源管理器整合 。如果已安装此功能, Windows 资源管理器的图标指示文件夹和文件的 状态。

解开链接 。结束同步后把您注销。执行 OX Drive 设置精灵。在此您可以再定义您的证书、本地 和远端文件夹。

<span id="page-13-6"></span>**▪** 关于 选项卡。显示有关 OX Drive 版本和使用组件服务器的信息。

#### 同步错误

显示可能在安装时发生的错误。

#### 出口 OX Drive

出口 OX Drive 。

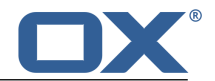

### <span id="page-14-0"></span>4.2 OX Drive 在一个行动装置上使用

一个行动装置可用以下功能:

- **▪** [选择](#page-14-4) 用以同步的数据
- **▪** [检视](#page-14-5) 照片流文件夹的内容
- <span id="page-14-1"></span>**▪** [自定义](#page-14-6) 设定

### <span id="page-14-4"></span>4.2.1 选择用以同步的数据

#### 如何在一个行动装置上选择要同步的数据:

- 1. 在 OX Drive 应用程序里,点菜单图标。
- 2. 选择 所有 。打开您要同步内容的文件夹。
- <span id="page-14-2"></span>3. 在文件夹名称旁边,从右边滑动到中间。会打开文件夹菜单。
- 4. 点 最爱 图标。关闭文件夹菜单。

### <span id="page-14-5"></span>4.2.2 检视照片流的内容

#### 如何检视照片流文件夹的内容:

- <span id="page-14-3"></span>1. 在 OX Drive 应用程序里,点菜单图标。
- <span id="page-14-6"></span>2. 选择 照片流 。

### 4.2.3 一个行动装置上的设定

#### 如何使用 OX Drive 一个行动装置上的设定:

- 1. 在 OX Drive 应用程序里,点菜单图标。
- 2. 选择 设定 。

默认视图 . 设置联系人模块的默认视图。

- **▪** [注销](#page-14-7)
- **▪** [一般](#page-14-8)
- <span id="page-14-7"></span>**▪** [照片流](#page-14-9)
- **▪** [离线文件](#page-15-0)
- **▪** [电池](#page-15-1)
- <span id="page-14-8"></span>**▪** 关于 OX [Drive](#page-15-2)

注销

把您注销。停止同步。

#### <span id="page-14-9"></span>一般

显示各种设定和信息。

- **▪** 在应用程序开始时同步 。设置在应用程序开始后,要否自动开始同步。
- **▪** 自动同步更改 。设置在一个更改后,要否自动开始同步。
- **▪** 限制快取大小成 。指定保留用作同步数据的空间容量。
- **▪** 服务器 URL 。显示用作同步的服务器地址。

#### 照片流

设置在行动装置上拍下的照片,要否传送到服务器。

- **▪** 自动导入照片 。启用或停用照片流。
- **▪** 新照片 。限制导入在照片流启用之后拍的照片。
- **▪** 所有照片 。传送所有在行动装置上,和从现在开始拍下的照片。

<span id="page-15-0"></span>离线文件

指定要同步的文件。

- **▪** 所有 。同步组建服务器上,所有位于 我的文件 下的文件和文件夹。
- **▪** 最爱 。同步行动装置上,只有标记 最爱 的文件和文件夹。

#### <span id="page-15-1"></span>电池

指定允许同步必须符合的电池状态。

- **▪** 只有在充电时同步 。只有在充电时同步。
- <span id="page-15-2"></span>**▪** 在低于以下时暂停 。设置在电池容量掉到某个水平时,要否暂停同步。

关于 OX Drive

在 OX Drive 上显示版本。

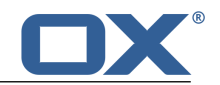

### <span id="page-16-0"></span>4.3 笔记

#### 更改密码

您不能在 OX Drive 里更改密码。 OX Drive 使用您用作访问组件的同一密码。

#### 名称限制

为了成功同步文件和文件夹,它们的名称都不能包含某些字元。

- **▪** 如果文件和文件夹包含以下其一字元,就不能同步:
- $\langle \rangle : " / \ \rangle | ? *$
- **▪** 如果文件名称对应一个保留的装置名称,就不能同步: CON, PRN, AUX, NUL, COM1, COM2, COM3, COM4, COM5, COM6, COM7, COM8, COM9, LPT1, LPT2, LPT3, LPT4, LPT5, LPT6, LPT7, LPT8, LPT9
- **▪** 以下文件不会同步: desktop.ini, Thumbs.db, .DS\_Store, icon\r 文件夹以 .drivepart 结尾
- **▪** 以下文件夹不会同步: /.drive

#### 文件名称里的大小写

在一些系统里文件夹里的文件名称是区分大小写的。如果您在您的本地文件夹创建那些文件,那些文件只 有一个将会被同步。不要使用只有在您的本地文件夹会大小写分别的文件名称。

#### 不要同时编辑多个文件

为了避免数据丢失,您不应在本地和远端文件夹或多个客户端,同时打开或编辑一个文件。

#### 文件版本

如果您在本地文件夹更改一个文件, OX Drive 在远端文件夹创建一个新文件版本。在本地文件夹,只会 显示当前文件版本。